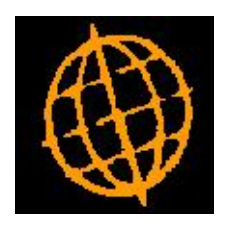

# **Global 3000 Enhancement note**

## **Use barcode scanning in Goods Receipt**

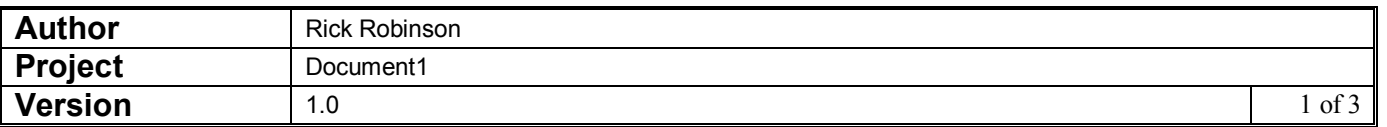

#### **INTRODUCTION**

The requirement is to enhance the Goods receipt processing so that products can be receipted into stock using a barcode scanner.

#### **DOCUMENTATION CHANGES**

### **Goods Receipt**

## **Options**

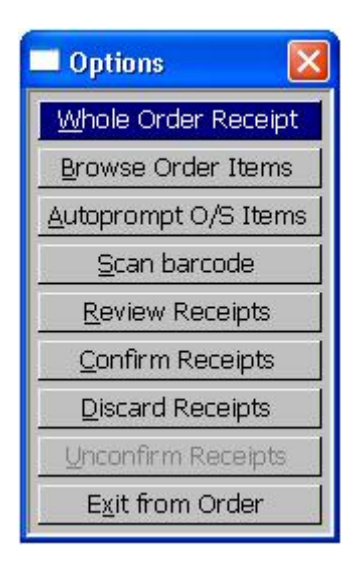

**Scan barcode** This option enables you to select the next item to be receipted by scanning it's barcode  $\Rightarrow$  Barcode window.

## **Barcode**

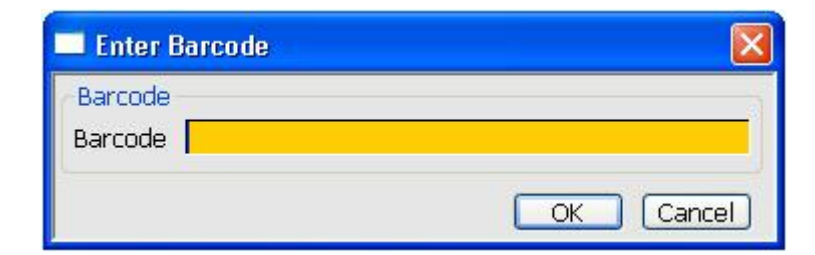

This window appears when you select the 'Scan barcode' option within the options menu, or the "Next barcode" option from the items on order window.

**Purpose** This window is used to select a product using its barcode.

#### The prompt is:

**Barcode?** Enter (or scan) the barcode (in upper case) to be used for product selection.

> $\Rightarrow$  Items on order window. The items on order window is displayed with the first outstanding line for the scanned product selected and ready for the receipt quantity to be confirmed.

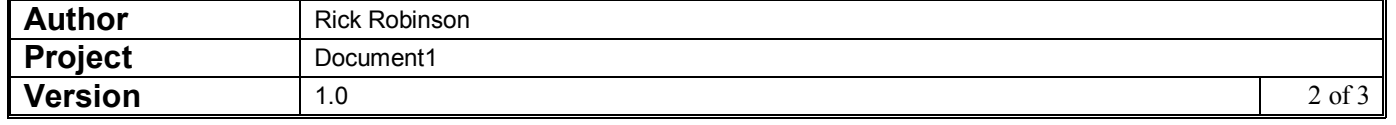

## **Items on the Order Window**

The cursor moves into this window when you select Browse Order Items or Autoprompt o/s from the Options menu, or after scanning a barcode from the barcode window.

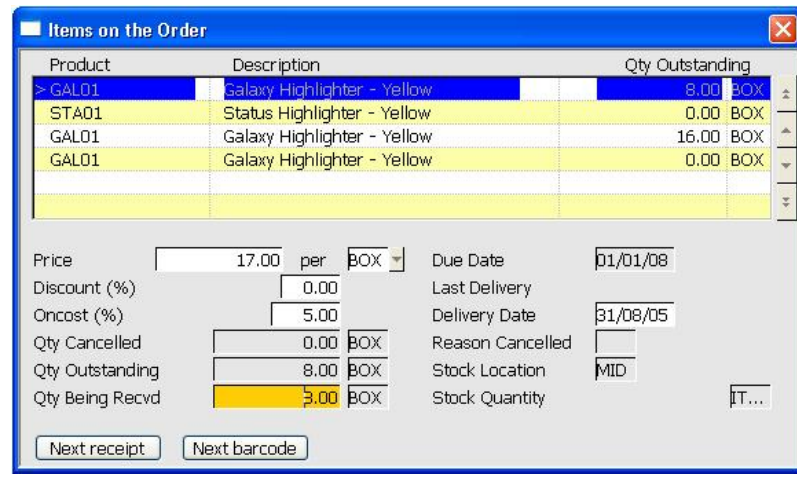

**Purpose** This window lists the item lines in the selected order.

When you enter the window via the Browse Order Items option, you can move through the list of items using the cursor and <Page Down> and  $\langle$ Page Up $>$  keys in the standard way. When you select an item line you are prompted as described below.

When you enter the window via the Autoprompt O/S Items option, you are prompted for each outstanding line in turn. The prompts are described below.

When you enter the window via the scan barcode option, the first outstanding line on the order for the scanned product is selected and the cursor placed at the quantity received prompt.

#### Application Buttons

**Next receipt**  $\Rightarrow$  Locate the next unconfirmed receipt line for the scanned product.

When receipting products by their barcode, goods receipt locates the first unconfirmed line on the purchase order for the scanned product and presents that line for receipt. If the receipt to be made relates to a different line on the purchase order for the same product, use this function to skip to the next for this product.

**Next barcode** Use this option to select a new product to be receipted via scanning it's barcode.

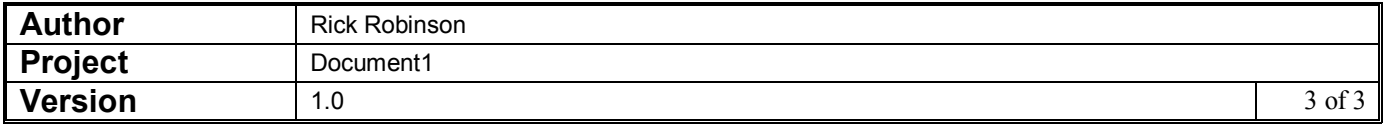